GA-8IRX Placa base P4 Titan-DDR

# **MANUAL DEL USUARIO**

Placa base con procesador Pentium®4 Rev. 2.0 Segundo edición 12M D-8IRX-2002

# **Contenido**

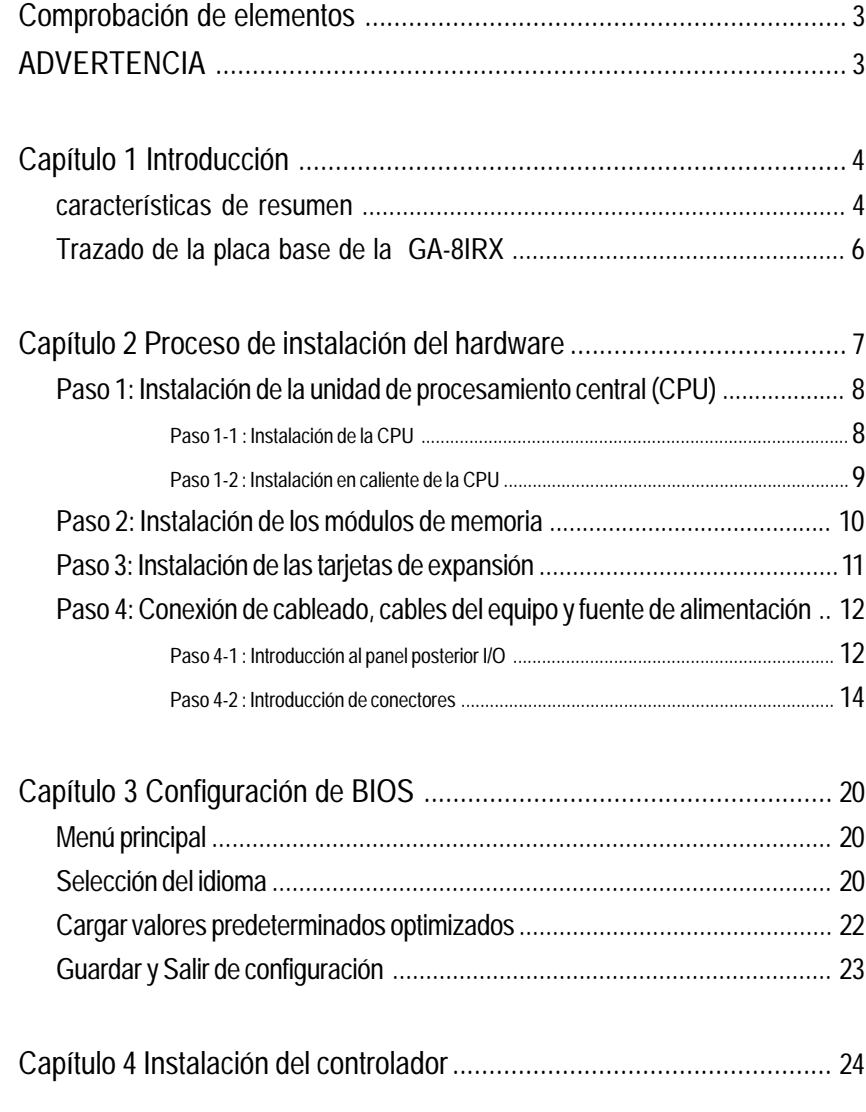

# **Lista de comprobación de elementos**

- La placa base de la serie GA-8IRX
- Cable IDE x 1/ Cable de disquetera x 1
- $\boxtimes$  CD para el controlador de la placa base y utilidad (IUCD)
- Manual del usuario de la GA-8IRX
- Guía de instalación rápida para PC
- $\boxtimes$  Cable USB x 1

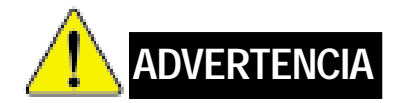

Las placas bases del ordenador y las tarjetas de expansión contienen chips de Circuito Integrado (IC). Para protegerlas contra los daños de la electricidad estática, debería tomar algunas precauciones cada vez que trabaje con su equipo.

- 1. Desconecte su equipo cuando esté trabajando dentro del mismo.
- 2. Utilice una pulsera con toma de tierra antes de manipular los componentes del equipo. Si no dispone de una, toque con ambas manos un objeto con toma de tierra o un objeto de metal, como por ejemplo, la carcasa de la fuente de alimentación.
- 3. Sujete los componentes por los extremos e intente no tocar los chips IC, conductores o conectores ni ningún otro componente.
- 4. Coloque los componentes sobre una almohadilla antiestática con toma de tierra o sobre la bolsa que acompañaba a los componentes cada vez que separe algún componente del sistema.
- 5. Asegúrese de que la fuente de alimentación ATX está apagada antes de conectar o retirar el conector de alimentación ATX a la placa base.

#### **Instalación de la placa base al chasis…**

Si la placa base dispone de orificios de montaje, pero no están alineados con los orificios en la base y no hay ranuras para adjuntar los espaciadores, no se alarme, todavía puede adjuntar los espaciadores a los orificios de montaje. Sólo tiene que cortar la porción inferior de los espaciadores (puede resultar un poco difícil cortar los espaciadores, así que tenga cuidado con sus manos). De esta forma todavía puede adjuntar la placa base al soporte sin preocuparse de cortocircuitos. Algunas veces tendrá que utilizar coderas de plástico para aislar el tornillo de la superficie de la placa base PCB, dado que el cable de circuito puede encontrarse cerca del orificio. Tenga cuidado, no deje el tornillo en contacto con ninguna pieza ni inscripción de circuito impresa del PCB que se encuentre cerca de los orificios de fijación, ya que podría dañar la placa o provocar un mal funcionamiento de la placa.

# **Capítulo 1 Introducción**

## **Resumen de las características**

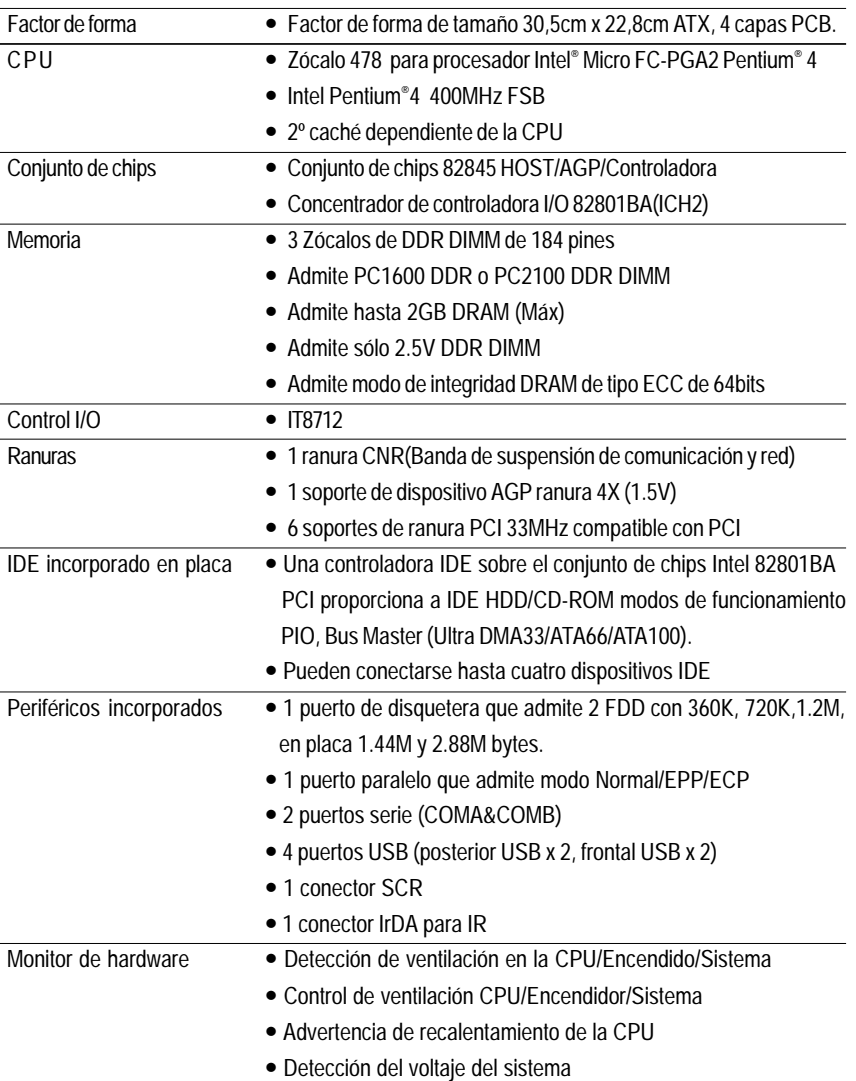

Placa base de la GA-8IRX - 4 -

en continuación......

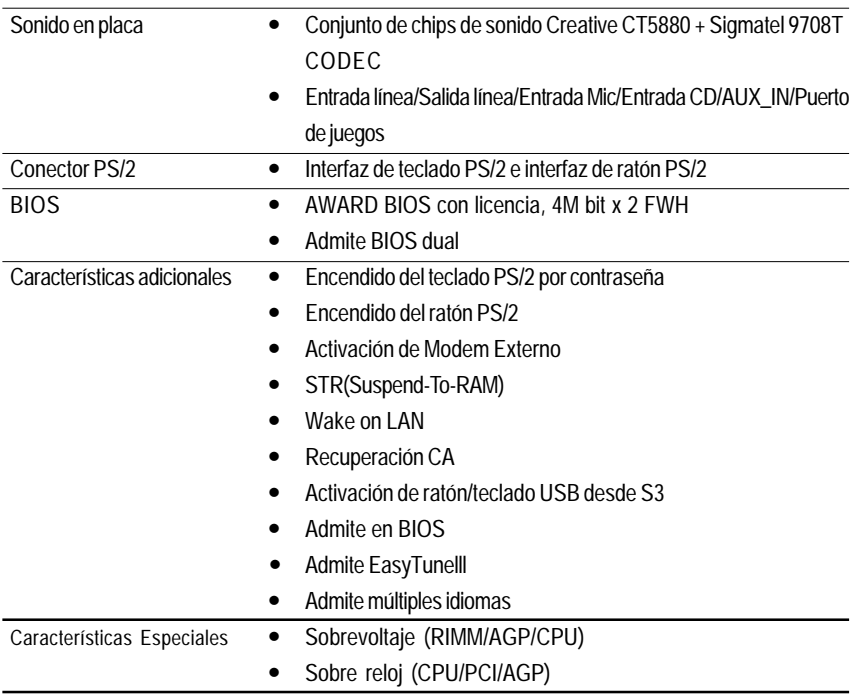

Ajuste la frecuencia de la CPU del equipo principal según las especificaciones de su procesador. No recomendamos que se ajuste la frecuencia de la bus del sistema sobre la especificación de la CPU, ya que estas frecuencias de bus específicas nos son las especificaciones estándar para la CPU, el cojunto de chips ni para la mayoría de los periféricos. El que su sistema pueda ejecutarse convenientemente bajo estas frecuencias de bus específicas dependerá de las configuraciones de su hardware, incluyendo CPU, Conjuntos de chip, SDRAM, Tarjetas...etc.

T

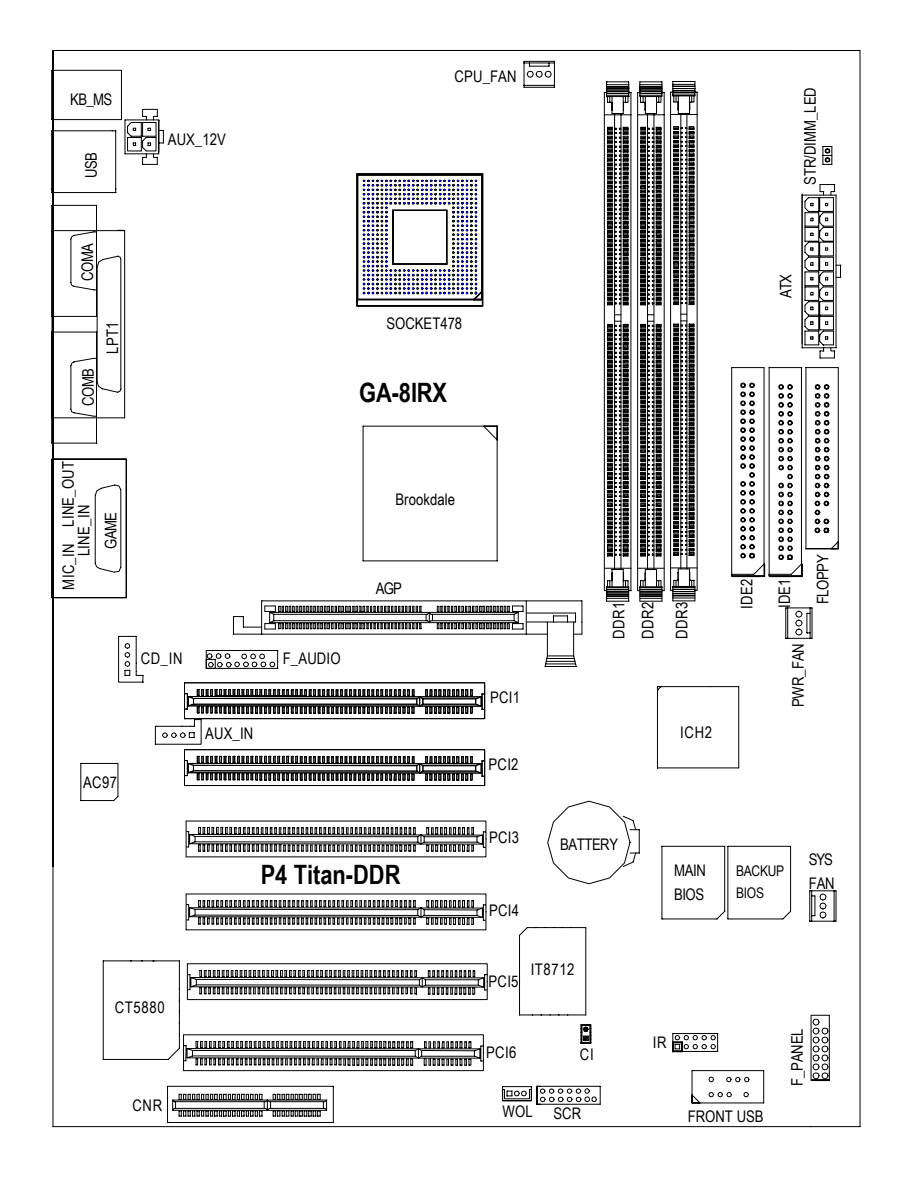

# **Trazado de la placa base de la GA-8IRX**

Placa base de la GA-8IRX - 6 -

# **Capítulo 2 Proceso de instalación del hardware**

Para configurar su equipo, debe completar las siguientes configuraciones:

- Paso 1- Instalación de la Unidad central de procesamiento (CPU)
- Paso 2- Instalación de los módulos de memoria
- Paso 3- Instalación de las tarjetas de expansión
- Paso 4- Conexión del cableado, cables del equipo y fuente de alimentación
- Paso 5- Configuración del software de la BIOS
- Paso 6- Instalación de herramientas de software de soporte

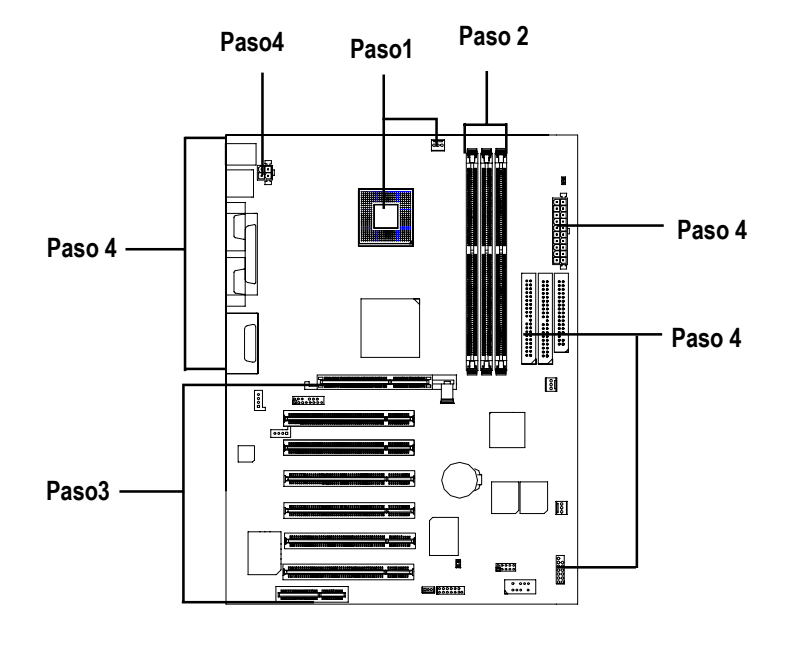

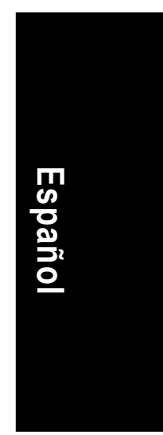

- 7 - Proceso de instalación del hardware

**Paso 1: Instalación de la Unidad central de procesamiento (CPU) Step 1-1 Instalación de la CPU**

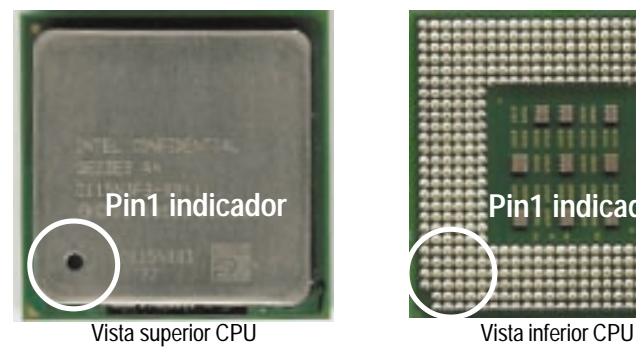

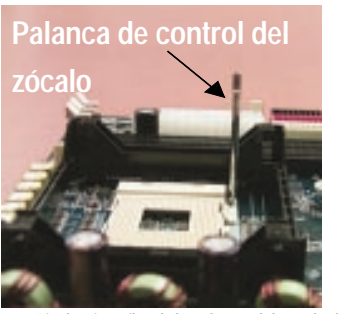

- 1. Tire hacia arriba de la palanca del zócalo de CPU hasta formar un ángulo de 90 grados.
- 3. Presione la palanca del zócalo de la CPU y termine con la instalalción de la CPU.

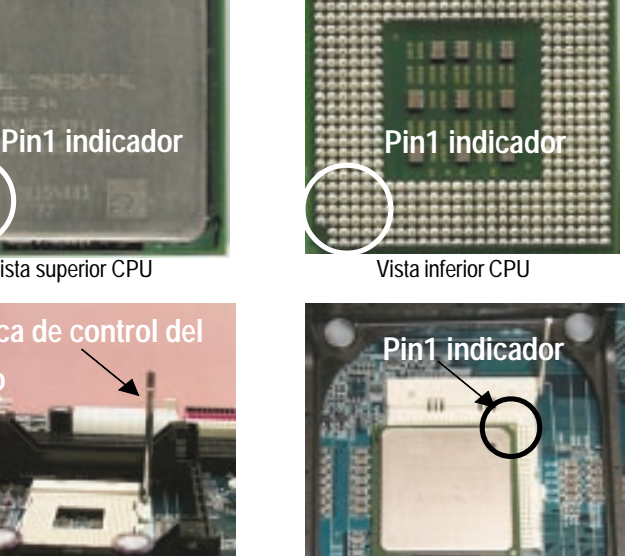

- 2. Ubique el Pin 1 en el zócalo y busque un extremo cortado (dorado) en la esquina superior de la CPU. A continuación, inserte la CPU dentro del zócalo.
- **Asegúrese de que la placa base admite el tipo de CPU.**
- **Si no encaja bien el zócalo de la CPU Pin 1 y el extremo de la CPU correctamente, provocará una instalación incorrecta. Cambien la orientación de inserción.**

#### **Paso 1-2 : Instalación del disipador de calor de la CPU**

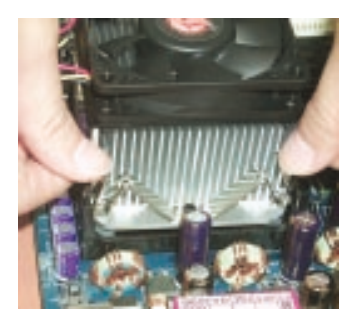

1. Enganche primero un extremo del corchete del refrigerador al zócalo CPU.

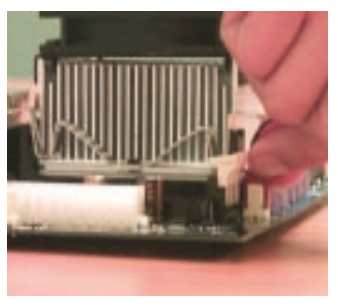

2. Enganche el otro extremo del corchete del refrigerado al zócalo CPU.

- **Utilice un ventilador de enfriamiento aprobado por Intel.**
- **Recomendamos aplicar la cinta térmica para proporcionar una mejor conducción del calor entre su CPU y el disipador de calor.**

**(El ventilador de enfriamiento de la CPU puede quedarse pegado a la CPU debido al endurecimiento de la pasta térmica. Si este es el caso y se intenta retirar el ventilador de enfriamiento, puede que también extraiga el procesador del zócalo de la CPU junto con el ventilador de enfriamiento y podría causar daños al procesador. Para evitar que esto ocurra, le sugerimos que utilice cinta térmica en vez de paste térmica, o bien que retire el ventilador de enfriamiento con extrema preaución.)**

- **Asegúrese de que el cable de corriente del ventilador de la CPU esté conectado al conector del ventilador de la CPU, de esta forma queda completada la instalación.**
- **Consulte el manual de usuario del disipador de calor de la CPU para obtener más detalles sobre el procedimiento de instalación.**

## **Paso 2: Instalación de los módulos de memoria**

La placa base dispone de 3 zócalos para módulos de memoria dual en línea (DIMM) pero sólo puede admitir un máximo de 4 bancos de memoria DDR. La ranura DDR 1 utiliza 2 bancos, las ranuras DDR 2 y 3 comparten los dos bancos restantes. Consulte las tablas siguientes para obtener información sobre las posibles configuraciones de memoria admitidas. La BIOS detectará automáticamente el tipo y tamaño de memoria. Para instalar el módulo de memoria, sólo tiene que presionarla verticalmente dentro de la ranura DIMM. El módulo DIMM sólo puede ajustarse en una dirección debido a la muesca. El tamaño de la memoria puede variar entre zócalos distintos.

Tamaños totales de memoria con DDR DIMM sin memoria intermedia

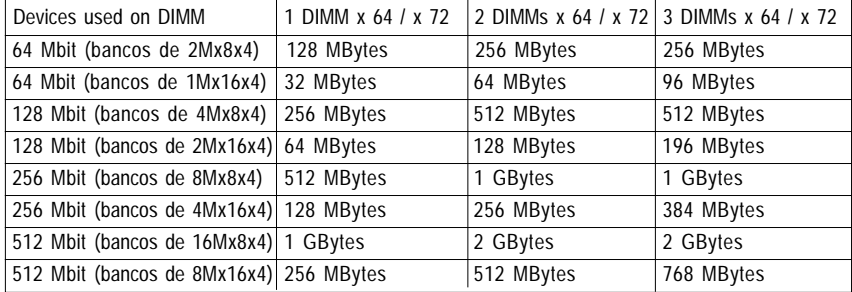

Notas: El conjunto de chips Intel 845 no admite dispositivos de memoria DDR x16 de doble cara.

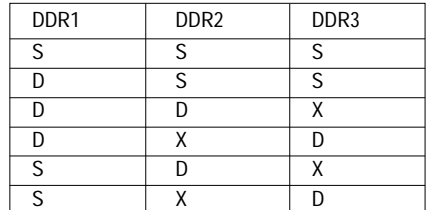

Notas: DIMM de doble cara S: DIMM de una cara X: Sin usar

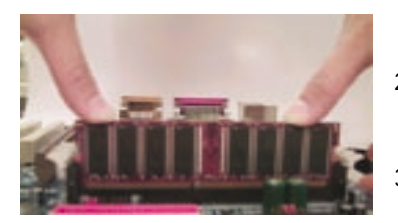

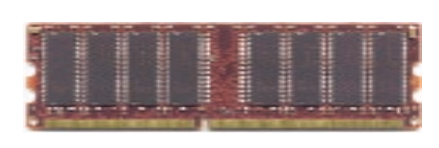

DDR

- 1. La ranura DIMM tiene una muesca, de forma que el módulo de memoria DIMM sólo puede ajustarse en una dirección.
- 2. Inserte el módulo de memoria DIMM verticalmente dentro de la ranura DIMM. A continuación, presione hacia abajo.
- 3. Close the plastic clip at both edges of theDIMM slots to lock the DIMM module.

Reverse the installation steps when you wish to remove the DIMM module.

- **Cuando el indicador luminoso STR/DIMM está encendido, no instale ni retire el DIMM del zócalo.**

- **Tenga en cuenta que el módulo DIMM sólo puede ajustarse en una dirección debido a las dos muescas. Una orientación incorrecta conducirá a una instalación inapropiada. Cambie la orientación de inserción.**

Placa base de la GA-8IRX - 10 -

## **Paso 3: Instalación de las tarjetas de expansión**

- 1. Lea el documento de instrucciones de la tarjeta de expansión correspondiente antes de instalar la tarjeta de expansión dentro del equipo.
- 2. Retire la cubierta del chasis de su equipo, los tornillos necesarios y los corchetes de la ranura del equipo.
- 3. Presione la tarjeta de expansión firmemente dentro de la ranura de expansión de la placa base.
- 4. Asegúrese de que los contactos de metal de la tarjeta están asentados en la ranura.
- 5. Vuelva a colocar el tornillo para asegurar el corchete de la ranura de la tarjeta de expansión.
- 6. Vuelva a colocar la cubierta del chasis del equipo.
- 7. Encienda el equipo y, si es necesario, configure la utilidad de la BIOS de la tarjeta de expansión desde BIOS.
- 8. Instale el controlador correspondiente desde el sistema operativo.

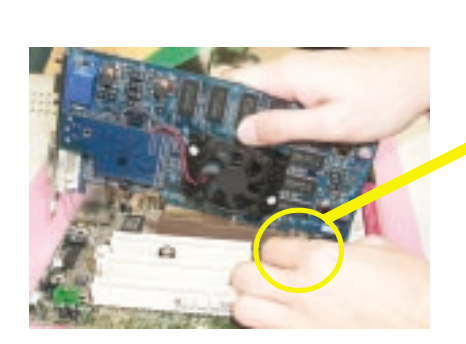

Tarjeta AGP

#### **Puntos a tener en cuenta al instalar CNR**

Utilice una tarjeta CNR estándar como la que aparece aquí para evitar problemas mecánicos.

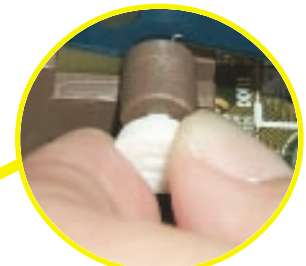

Retire con cuidado la pequeña barra blanca situada al final del zócalo AGP cuando intente instalar / desinstalar la tarjeta AGP. Alinee la tarjeta AGP en el zócalo AGP de la placa y empuje firmemente hacia el zócalo. Asegúrese de que la tarjeta AGP está asegurada con la pequeña barra blanca.

**Español**

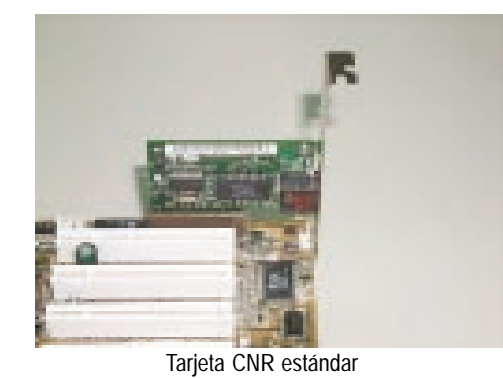

- 11 - Proceso de instalación del hardware

# **Paso 4: Conexión del cableado, cables del equipo y fuente de alimentación**

## **Paso 4-1 : Introducción al panel posterior I/O**

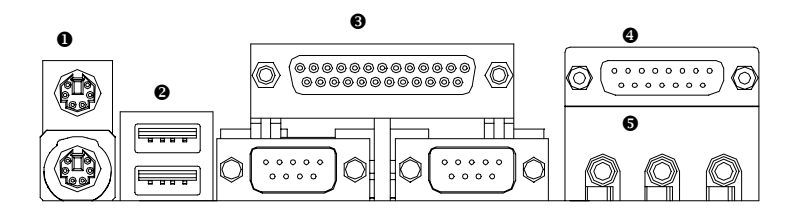

#### **Conector del teclado PS/2 y el ratón PS/2**

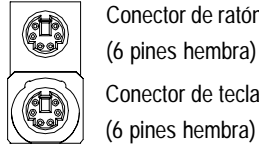

**Español**

Conector de ratón PS/2 (6 pines hembra) Conector de teclado PS/2  Este conector admite teclados y ratones PS/2 estándar.

<sup>O</sup> Conector USB

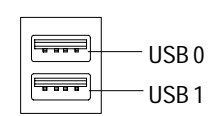

**Example 3** Antes de conectar el(los) dispositivo(s) en el(los) conector(es) USB, asegúrese que de los dispositivos USB, como por ejemplo el teclado, ratón, escáner, zip, altavoces, etc. tienen una interfaz USB estándar. Asegúrese también de que su sistema operativo (Win 95 con suplemento USB, Win98, Windows 2000, Windows ME, Win NT con SP 6) admite controladora USB. Si el sistema operativo no admite controladora USB, póngase en contacto con el distribuidor del sistema operativo por si existieran actualizaciones o parches del controlador. Para obtener más información, póngase en contacto con los distribuidores del sistema operativo o de los dispositivos.

#### **Puerto paralelo y puertos serie (COMA/COMB)**

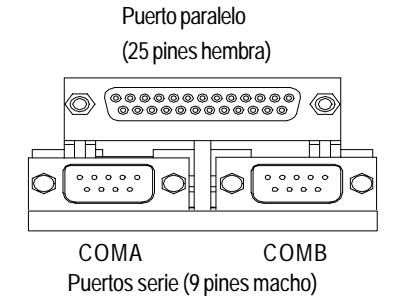

y 1 puerto paralelo. Los dispositivos como la impresora puede conectarse al puerto paralelo, el ratón, módem, etc. pueden conectarse a los puertos serie.

Este conector admite dos puertos COM estándar

- Este conector admite joystick, teclado MIDI y otros dispositivos de audio relacionados.
- 

**Puertos de juego /MIDI**

Joystick/ MIDI (15 pines hembra)

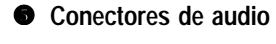

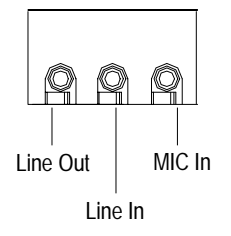

Tras la instalación del controlador de audio en placa, puede conectar el altavoz al jack de Salida de línea, el micrófono al jack de entrada MIC. Los dispositivos como CD-ROM , walkman etc., pueden conectarse al jack de Entrada de línea. Tenga en cuenta: Salida de línea 1: Salida de línea o SPDIF (La salida SPDIF tiene capacidad para proporcionar audio digital a altavoces externos o datos AC3 comprimidos a un decodificador digital Dolby externo). Para habilitar SPDIF, sólo tiene que insertar el conector SPDIF a la Salida de línea 1. La salida de línea 1 se convirtirá automáticamente en Salida SPDIF.

**Español**

Para habilitar Cuatro altavoces (sólo para audio Creative 5880), la Entrada de línea se convertirá en Entrada de línea 2 para admitir el segundo par de altavoces estéreos.

*Si desea obtener información sobre la configuración de " Cuatro altavoces y SPDIF" con más detalle, descargue este manual del sitio web de Gigabyte http://www.gigabyte.com.tw.*

- 13 - Proceso de instalación del hardware

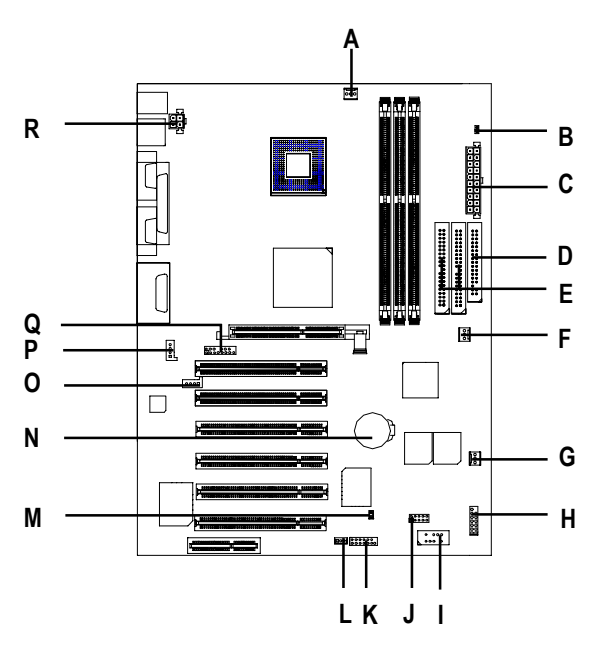

## **Paso 4-2 :Introducción a los conectores**

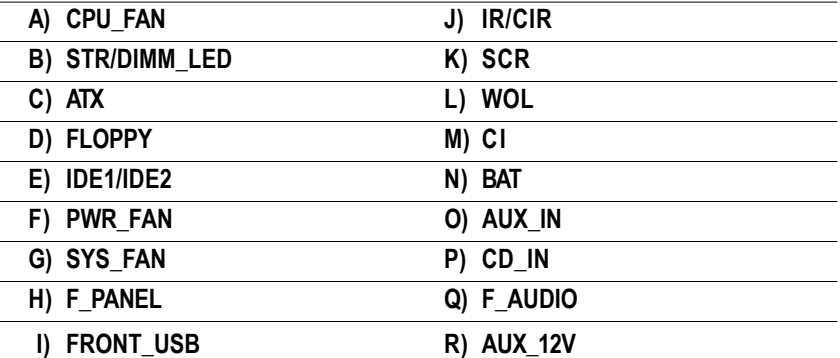

**R ) AUX\_12V( Conector de energía +12V)**

 $\triangleright$  Este conector (ATX +12V) se utiliza únicamente para el voltaje principal de la CPU.

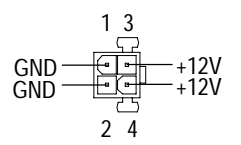

**de CPU)**

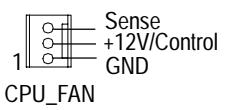

A) CPU\_FAN (Conector del ventilador> Tenga en cuenta que, una instalación apropiada del refrigerador de la CPU es esencial para evitar que la CPU se ejecute bajo condiciones anormales o se daño debido a un sobrecalentamiento. El conector del ventilador de la CPU admite una corriente máxima de hasta 600 mA.

#### **F) PWR\_FAN (Conector de encendido del ventilador)**

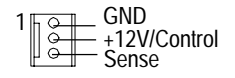

## **G) SYS\_FAN (Conector del ventilador del sistema)**

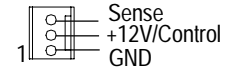

 **C) ATX (Conector de energía ATX)**

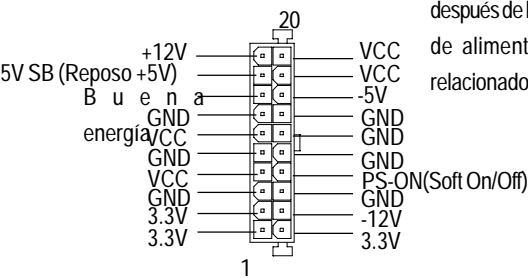

 El cable de alimentación CA sólo debería conectarse a la unidad de fuente de alimentación después de haber conectado firmemente el cable de alimentación ATX y otros dispositivos relacionados a la placa base.

## **E ) Conector IDE1 / IDE2(Primario/Secundario)**

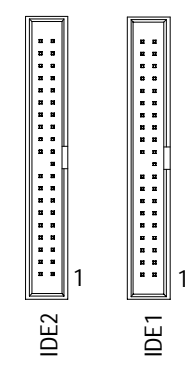

> Aviso importante: Conecte primero el disco duro a IDE1 y conecte el CDROM a IDE2.

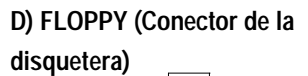

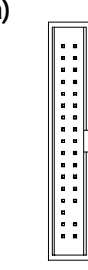

**P) CD\_IN (Conector de entrada de audio CD)**

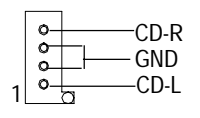

**O ) AUX\_IN ( Conector de entrada auxiliar)**

1

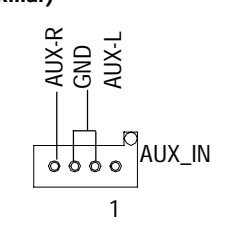

Españo

**L) WOL(Wake on LAN)**

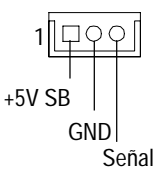

#### **I) FRONT\_USB (Conector frontal USB)**  $\triangleright$  Tenga cuidado con la polaridad del panel frontal

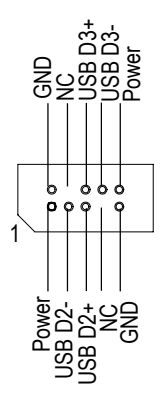

USB. Compruebe la asignación de pines mientras conecta el cable del panel frontal USB. Póngase en contacto con el distribuidor más cercano para obtener información sobre el cable adecuado para el panel frontal USB.

**Q) F\_AUDIO (Conector F\_AUDIO)Existen dos tipos de conectores de audio frontales, consulte las tablas siguientes antes de proceder con la instalación.**

¾Si desea utilizar el tipo 1 de conector de audio frontal, debe mover los puentes 11-12, 13-14. Si desea utilizar el tipo 2 de conector de audio frontal, debe mover los puentes 3-4, 5-6. Para utilizar el cabezal de audio frontal, su chasis debe disponer de conector de audio frontal. Asegúrese también de que la asignación de pines del cable es la misma que la asignación de pines del cabezal MB. Para averiguar si el chasis que está adquiriendo admite conector de audio frontal, póngase en contacto con su<br>proveedor<br> $\widehat{\mathcal{Q}}_{\substack{\infty \\ \infty}} \widehat{\mathcal{Q}}_{\substack{\infty \\ \infty \\ \infty}} \widehat{\mathcal{Q}}_{\substack{\infty \\ \infty \\ \infty}} \widehat{\mathcal{Q}}_{\substack{\infty \\ \infty \\ \infty}} \widehat{\mathcal{Q}}_{\substack{\infty \\ \infty \\ \infty}}$ proveedor Audio posterior (D) Audio posterior (I)

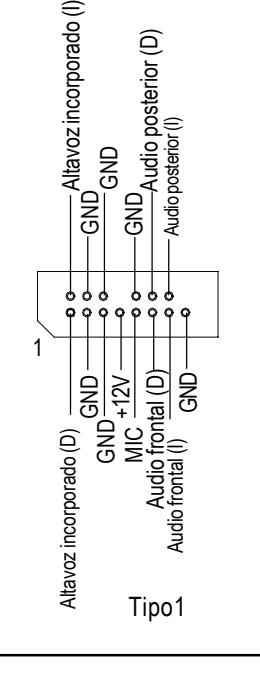

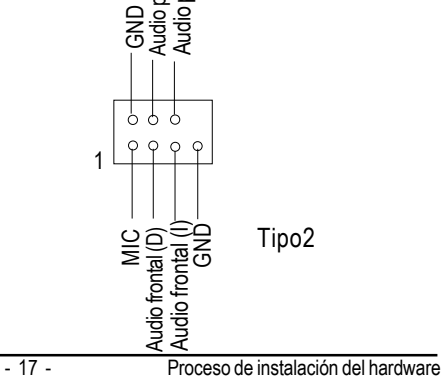

#### **B) STR/DIMM\_LED**

# $\begin{array}{|c|} \hline \texttt{o} \\ \hline \texttt{o} \end{array}$

#### STR/DIMM LED

**K) SCR (Cabezal del lector Smart Card)**

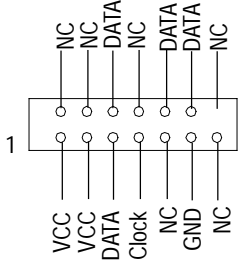

**Español**

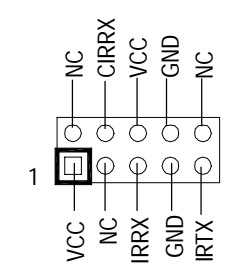

#### **M) CI (CASE OPEN)**

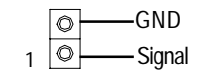

- No retire los módulos de memoria mientras esté encendido el indicador luminoso (LED) de RIMM. Podría provocar un cortocircuito u otros daños inesperados debido al voltaje de reposo de 3.3V. REtire los módulos de memoria sólo cuando esté desactivada la función STR mediante jumper y cuando el cable de alimentación CA esté desconectado.
- $\triangleright$  Este MB admite lectores de tarjeta inteligente. Para activar la función de lectura de tarjeta inteligente, se encesita una caja de lector de tarjeta inteligente adicional. Póngase en contacto con su distribuidor autorizado.
- J) IR/CIR (IR/CIR) > Asegúrese de que el pin 1 del dispositivo IR está alineado con el pin uno del conector. Para activar la funión IR/CIR en la placa, necesita adquirir un módulo de opción IR/CIR. Para obtener una información detallada, póngase en contacto con su distribuidor Giga-Byte autorizado.

Para utilizar únicamente la función IR, conecte el módulo IR desde el Pin1 al Pin5.

 $\triangleright$  Este conector de 2 pines permite a su sistema habilitar o inhabilitar la alarma del sistema si se retira la cubierta del sistema.

#### **H) F\_PANEL (2x7 pines jumper)**

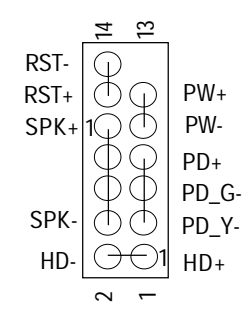

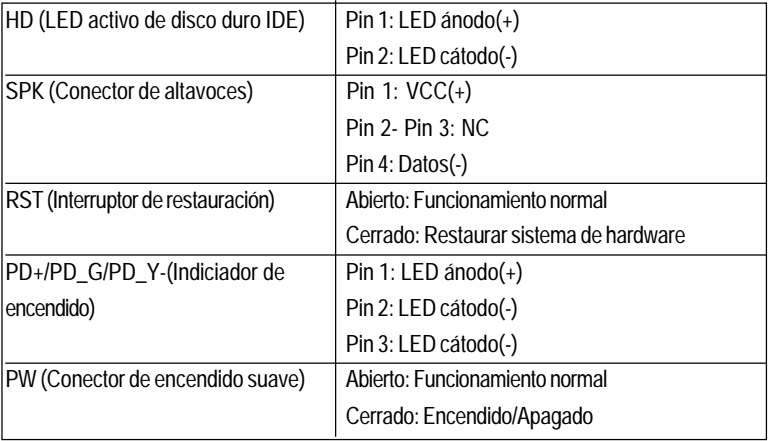

 Conecte el indicador de encendido, altavoces, interruptor de restauración y el interruptor de encendido, etc. en el panel frontal del chasis al jumper del panel frontal, siguiendo la asignación de pines anterior.

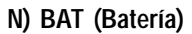

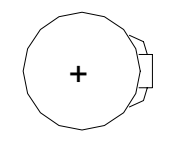

#### **CUIDADO**

 Existe riesgo de explosión si no sustituye la batería correctamente.

- Sustitúyala únicamente con el mismo tipo equivalente o recomendado por el fabricante.
- Deseche las baterías usadas siguiendo las instrucciones del fabricante.

# **Capítulo 3 Configuración de BIOS**

Configuración de BIOS es una visión general del programa de configuración de BIOS. El programa que permite a los usuarios modificar la configuración básica del sistema. Este tipo de información se almacena en la CMOS RAM soportada por batería de forma que retiene la información de configuración cuando se apaga el equipo.

#### **ENTRAR EN CONFIGURACIÓN**

Tras encender el equipo, pulse <Supr> inmediatamente durante POST (Prueba automática de encendido), lo que le permitirá entrar en Award BIOS CMOS SETUP.

#### **OBTENER AYUDA**

**Menú principal**

La descripción en línea de la función de configuración resaltada se muestra en la parte inferior de la pantalla.

**Menú de configuración de la página Estado /**

**Menú de configuración de la página Opción**

Pulse F1 para que aparezca una pequeña ventana de ayuda que describe las teclas apropiadas para utilizar y las selecciones posibles para elemento resaltado. Para salir de la ventana de ayuda pulse <Esc>.

## **El Menú principal**

Una vez que haya entrado en la Utilidad de configuración Award BIOS CMOS, aparecerá en pantalla el Menú Principal. El Menú Principal le permite seleccionar entre ocho funciones de configuración y dos elecciones de salida. Utilice las teclas en forma de flecha para seleccionar entre los elementos y pulse <Intro> para aceptar o entrar en el submenú.

## **BIOS dual/ Utilidad Q-Flash**

Tras encender el equipo, pulse <Supr> inmediatamente durante POST (Encendido con autocomprobación), de esta forma podrá entrar en la CONFIGURACIÓN Award BIOS CMOS, a continuación pulse <F8> para entrar en la utilidad DualBIOS/Q-Flash. *Si desea obtener información detallada sobre la "Utilidad DualBIOS/Q-Flash", descargue este manual del sitio web Gigabyte http://www.gigabyte.com.tw.*

## **Selección del idioma**

 Puede pulsar <F3> para seleccionar varios idiomas. Existen 7 idiomas disponibles,incluyendo, Inglés, Japonés, Francés, Español, Alemán, Chino simplificado y Chino tradicional.

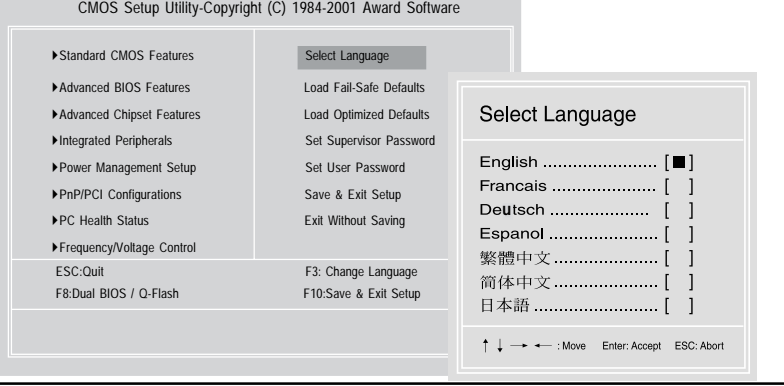

#### $\bullet$ **Características estándar de CMOS**

Esta página de configuración incluye todos los elementos en la BIOS estándar compatible.

#### $\bullet$ **Características avanzadas de BIOS**

Esta página de configuración incluye todos los elementos de las características especiales mejoradas de Award.

#### $\bullet$ **Características avanzadas del conjunto de chips**

Esta página de configuración incluye todos los elementos de las características especiales del conjunto de chips.

*No le sugerimos que cambie el valor predeterminado del conjunto de chips a menos que realmente lo necesite.*

#### **Periféricos integrados**

Esta página de configuración incluye todos los periféricos en placa.

*No le sugerimos que cambie el valor predeterminado a menos que sea realmente necesario. Para ser utilizado únicamente por los usuarios finales.*

#### $\bullet$ **Configuración de administración de energía**

Esta página de configuración incluye todos los elementos de las características de la función Verde.

*No le sugerimos que cambie el valor predeterminado a venos que sea realmente necesario. Para ser utilizado únicamente por los usuarios finales.*

#### $\bullet$ **Configuraciones PnP/PCI**

Esta página de configuración incluye todas las configuraciones de recursos PCI y PnP ISA. *No le sugerimos que cambie el valor predeterminado a menos que sea realmente necesario. Para ser utilizado únicamente por los usuarios finales.*

#### $\bullet$ **Estado de salud del equipo**

Esta página de configuración es la detección automática del sistema de la Temperatura, voltaje, ventilador, velocidad.

#### $\bullet$ **Control de frecuencia/voltaje**

Esta página de configuración es para controlar el reloj de la CPU y el rango de frecuenca. *Para ser utilizado únicamente por los usuarios finales.*

#### $\bullet$ **Selección del idioma**

Esta página de configuración es para seleccionar varios idiomas.

#### $\bullet$ **Cargar valores predeterminados sin peligro de error**

Los valores predeterminados sin peligro de error indican el valor de los parámetros del sistema con el que el sistema tendría una configuración segura.

#### $\bullet$ **Cargar valores predeterminados optimizados**

Los valores predeterminados optimizados indican el valor de los parámetros del sistema con los que el sistema tendría una configuración para obtener el mejor rendimiento.

#### $\bullet$ **Establecer contraseña del supervisor**

Cambiar, establecer o desactivar contraseña. Le permite limitar el acceso al sistema y a la Configuración, o solamente a la Configuración.

- $\bullet$  **Establecer contraseña de usuario** Cambia, establece o desactiva la contraseña. Le permite limitar el acceso al sistema.
- $\bullet$  **Guardar y Salir de la configuración** Guarda los valores CMOS en CMOS y sale de la configuración.
- $\bullet$ **Salir sin guardar**

Abandona todos los cambios en los valores CMOS y sale de la configuración.

## **Cargar valores predeterminados optimizados**

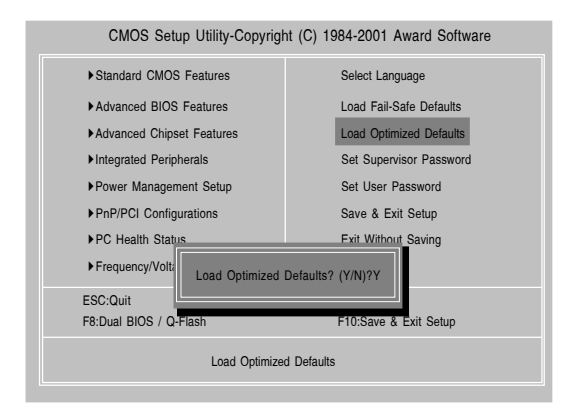

#### **Valores predeterminados optimizados**

La selección de este campo carga los valores predeterminados de fábrica para la BIOS y las Características del conjunto de chips que el sistema detecta automáticamente.

Para cargar Optimizados, mueva el cursor, pulsando las teclas en forma de flecha del teclado, para resaltar el valor predeterminado optimizado y pulse la tecla intro, a continuación pulse "Y" si decide cargar esta opción.

# **Guardar y salir de configuración**

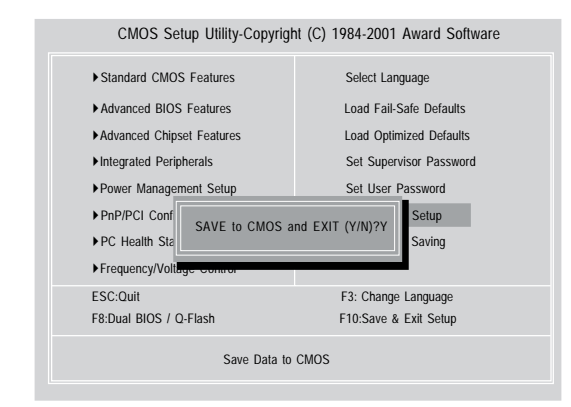

 Para guardar y salir de la pantalla de configuración de la BIOS, pulse F10 y pulse "Y" si desea guardar la configuración. Al escribir "N" o "ESC" volverá a la pantalla de configuración.

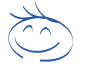

*Si desea información detallada para realizar la configuración de la BIOS, descarge este manual del sitio web de Gigabyte http:// www.gigabyte.com.tw.*

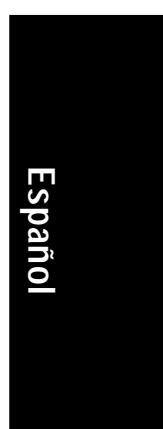

# **Revision History CapÌtulo 4 InstalaciÛn del controlador**

#### **Las siguientes imgenes se muestran en Windows ME (controlador IUCD versiÛn 1.9)**

Inserte el CD con el controlador que acompa a a la placa base dentro de la unidad CD-ROM, el CD iniciar autom ticamente la guÌa de instalaciÛn. Si no es asÌ, haga doble clic sonbre el icono del dispositivo CD-ROM en "Mi PC" y ejecute setup.exe.

A. InstalciÛn del controlador del

cojunto de chips Intel 845 Instale este controlador como la primera prioridad. Este elemento instala la utilidad del controlador del conjunto de chips que activa el soporte Plug-n-Play INF para componentes de conjunto de chips Intel. B. InstalaciÛn del controlador de sonido

Haga clic sobre este elemento para instalar el controlador de sonido.

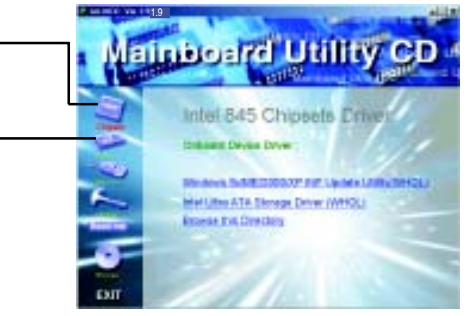

**A: InstalaciÛn del controlador del conjunto de chips Intel 845**

Siga la configuraciÛn que se muestra en pantalla para instalar la Utilidad.

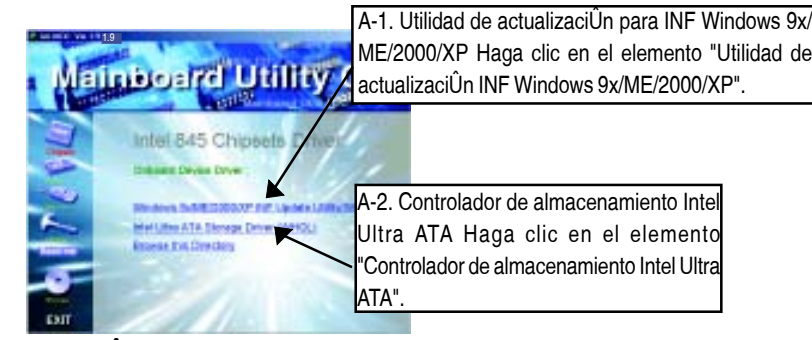

**B: InstalaciÛn del controlador de sonido**

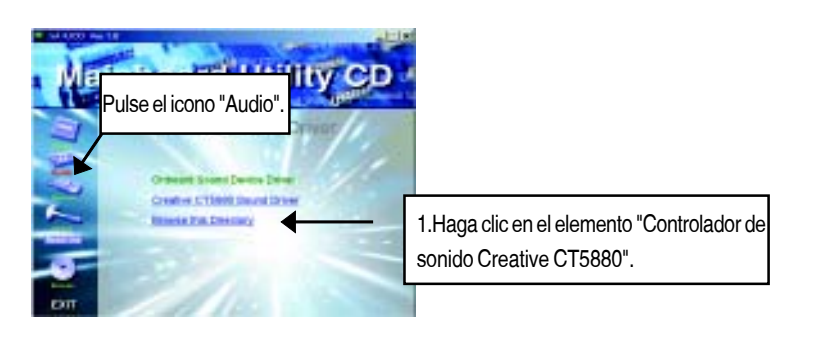

Placa base de la GA-8IRX - 24 -